## MFA Setup

If you see the "More information required" screen, you must set up Multi-Factor Authentication (2-step verification) to continue. You can use the Microsoft Authenticator app, or your phone number. Step 2 will guide you through the Microsoft Authenticator route. Step 3 will guide you through the Phone route.

1) Hit "Next"

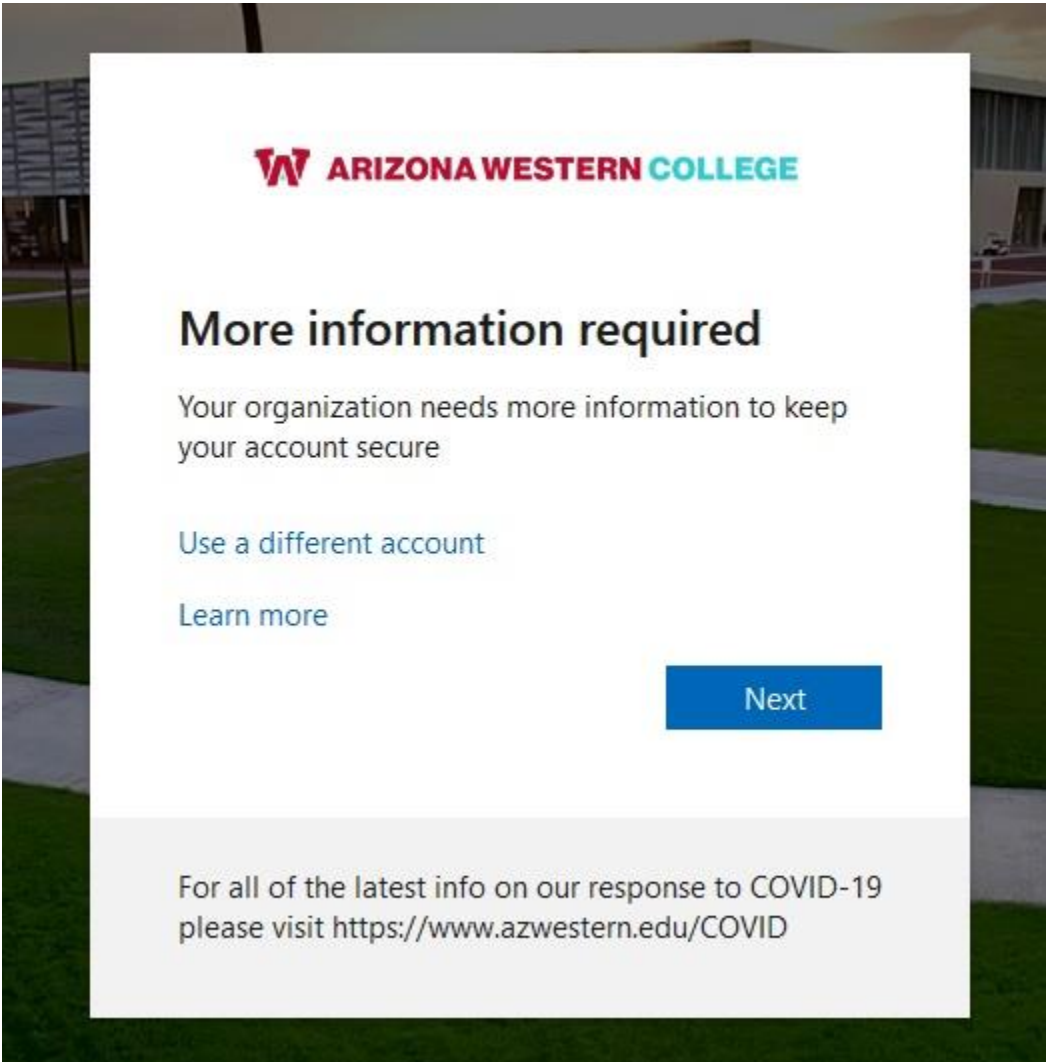

2) To use the Microsoft Authenticator app, please hit "Next" and follow Step 2. To use your Phone number, please hit "I want to set up a different method" and skip to step 3.

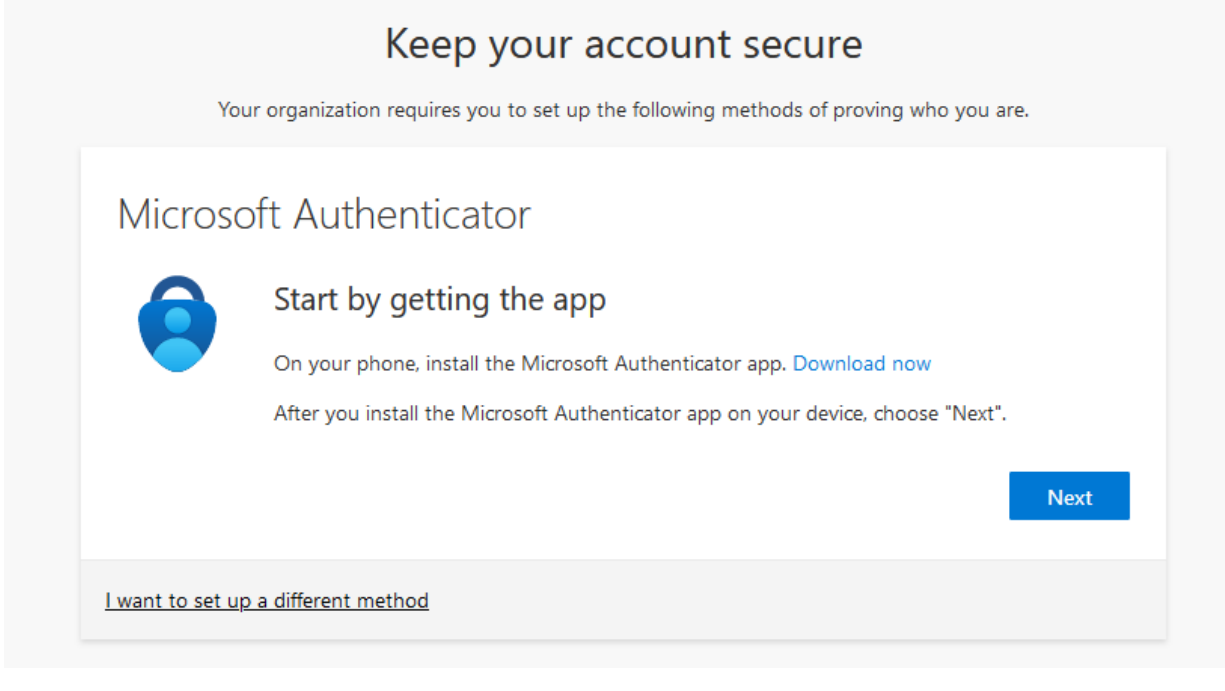

a. Download the Microsoft Authenticator app. After downloading, open the app, hit "Add an account" or the "+" button, select Work or School account on the app, then hit "Next."

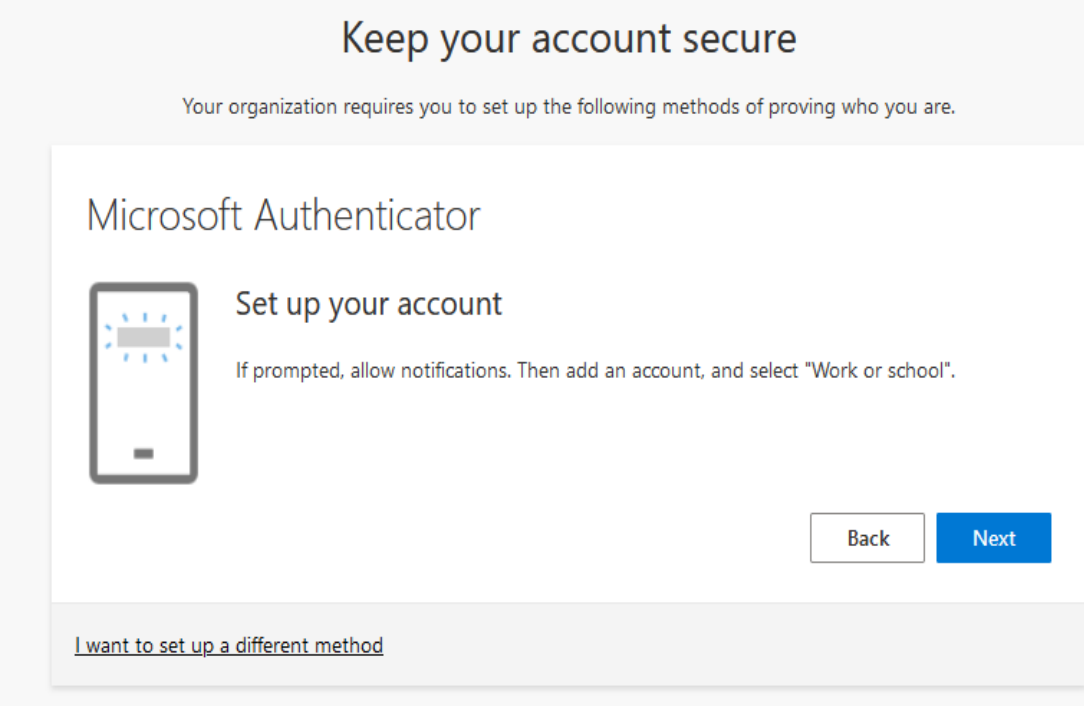

b. Scan the QR code given to you then hit "Next"

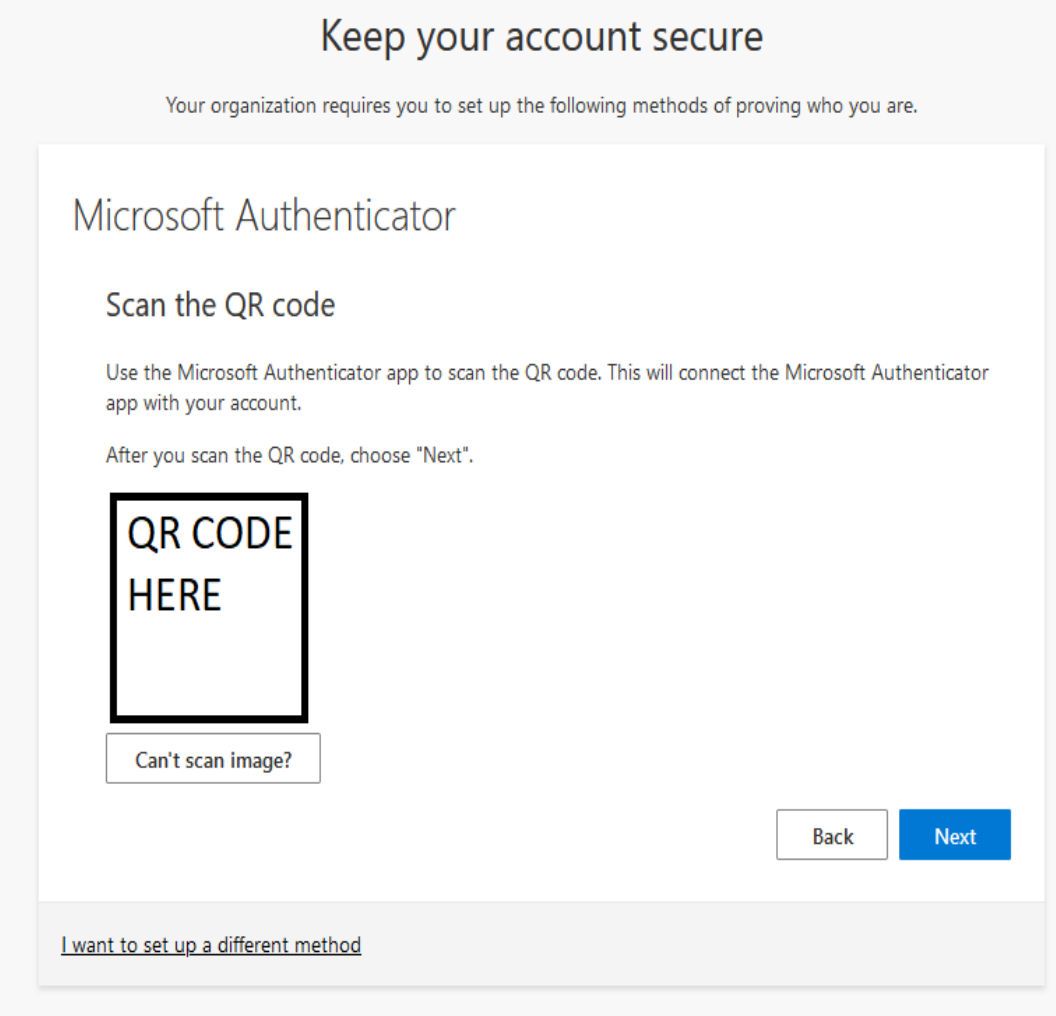

c. On the app, enter the code shown on the screen

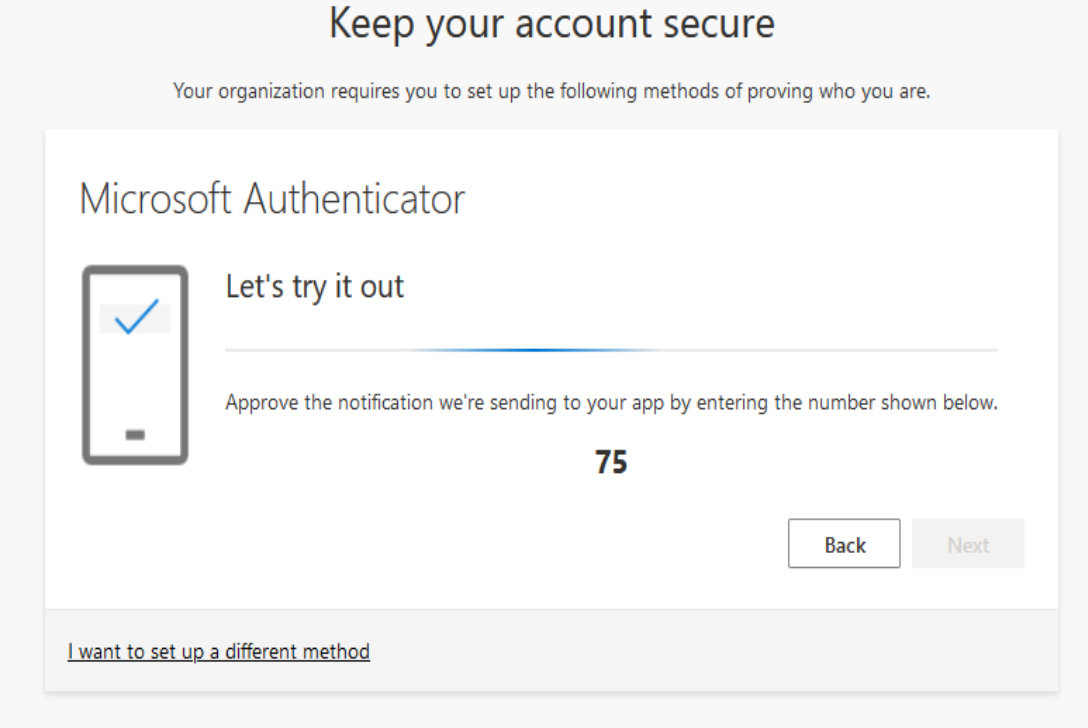

d. Continue to hit "Next" and then "Done." You should now be in your AWC Office 365 account. If not, please contact the Service Desk at (928) 317-5892 or submit a ticket.

3) To set up MFA with your Phone number, please select "I want to set up a different method"

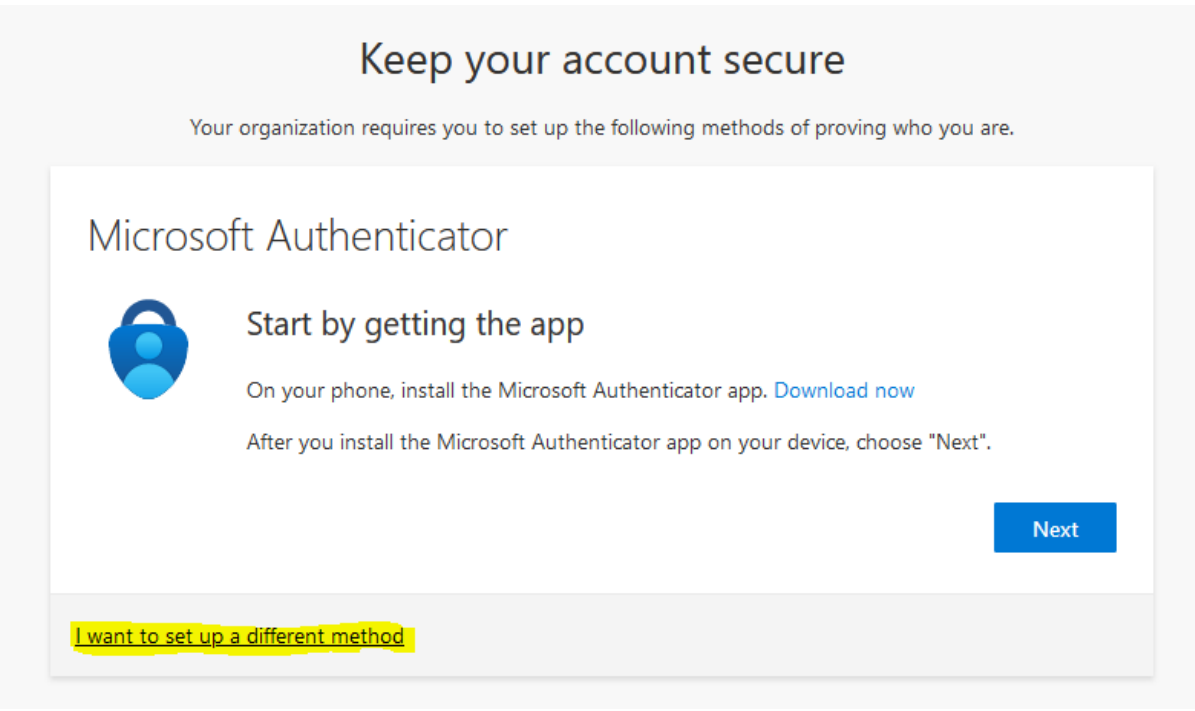

a. On the menu that pops up, please click on the empty box and select "Phone." Then, continue on.

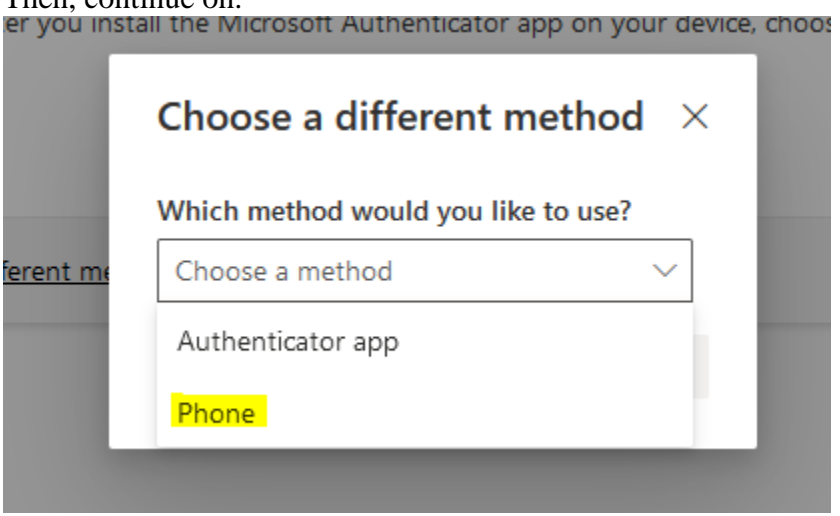

b. Enter in your phone number with the area code included, choose to receive a text or call, then hit "Next"

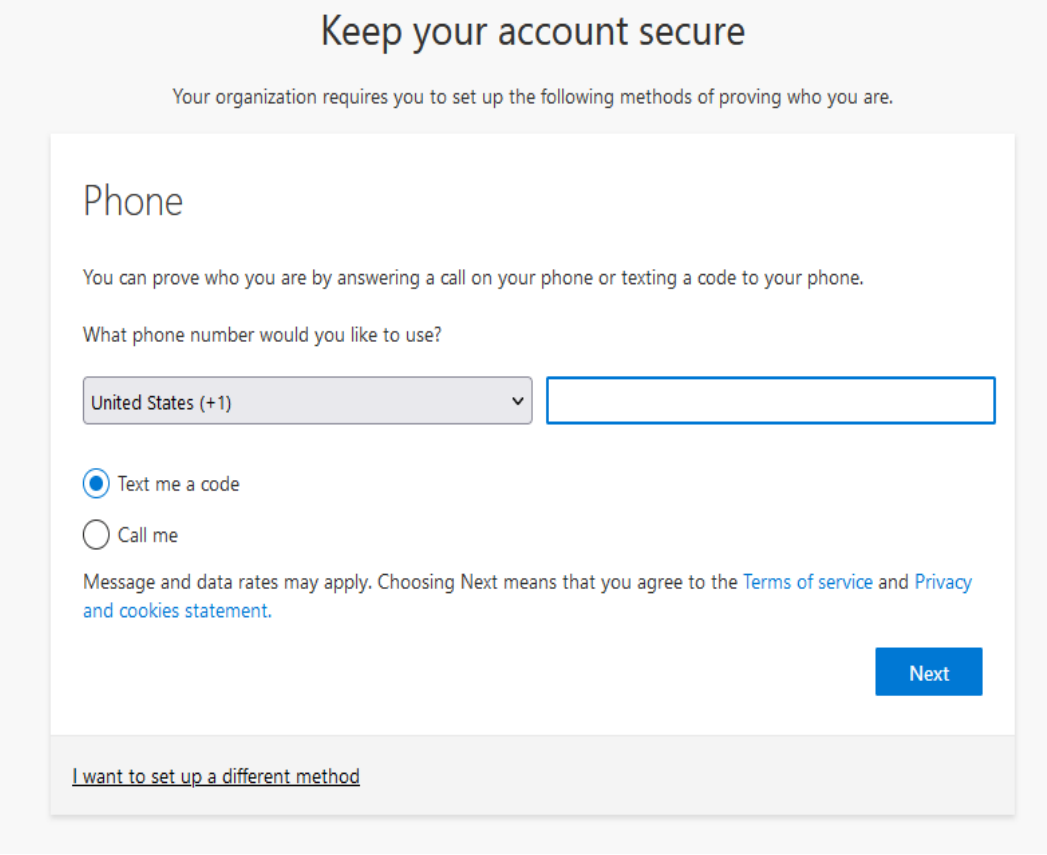

c. Enter the code you received then hit "Next"

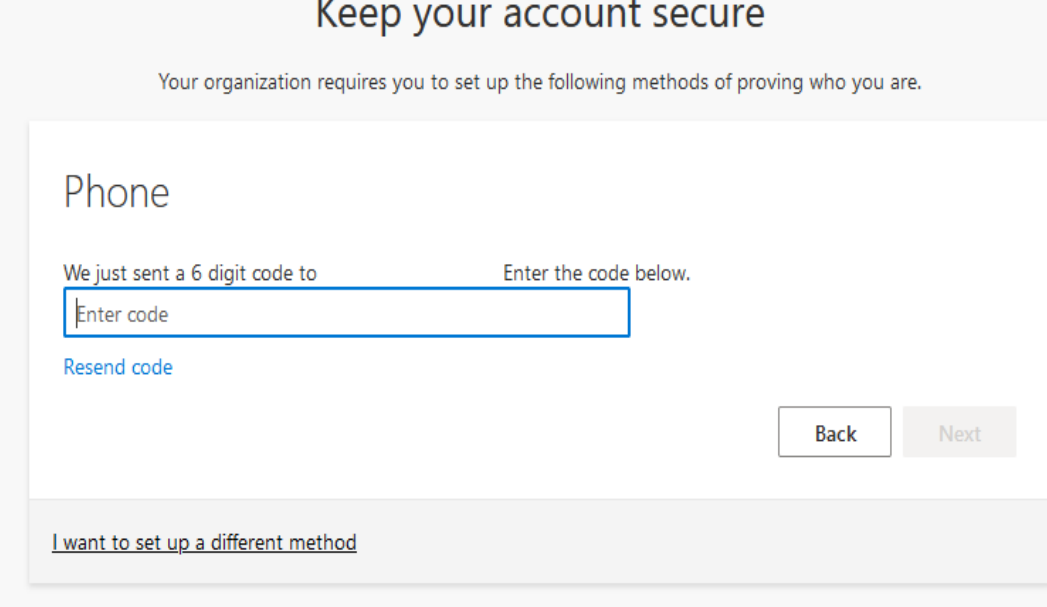

d. Continue to hit "Next" and "Done." You should now be in your AWC Office 365 account. If not, please contact the Service Desk at (928) 317-5892 or submit a ticket.